## Google Kalender auf Website einbinden

Wenn Ihr einen Ihrer "Google Kalender" auf Ihre Website einbindet, können Kollegen oder Kunden auf einen Blick sehen, welche Termine in Ihrem Kalender stehen.

## **HowToDo**

1. die Google Kalender Web-Oberfläche öffnen

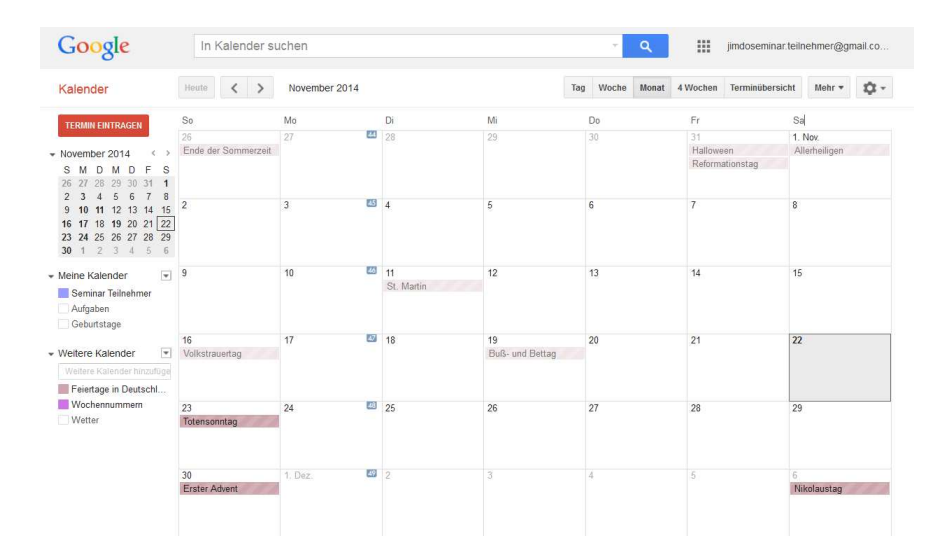

- 2. in der linken Leiste den freizugebenen Kalender auswählen (mit der Maus herüberfahren)
- 3. auf den Pfeil neben dem Eintrag und in der Auswahl auf "Kalender-Einstellungen" klicken

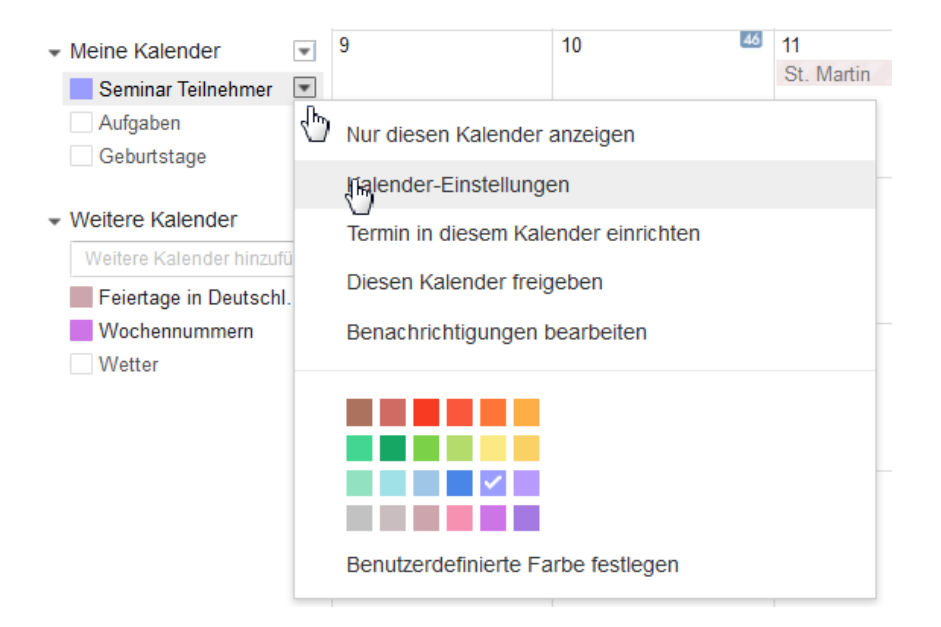

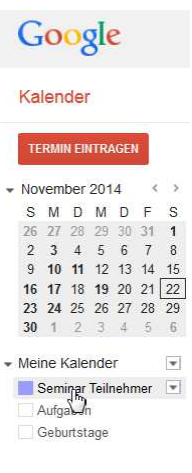

4. In den Einstellungen findet Ihr unter "Kalenderdetails" (ganz links) die Option "Diesen Kalender einbetten". Daneben wird ein Quellcode angegeben. Dies ist der sog. "Embed-Code", der den Kalender auf Eurer Webseite "einbettet".

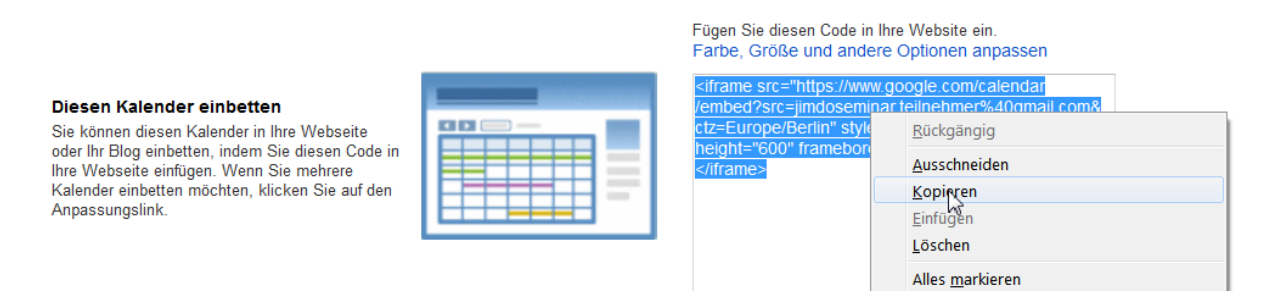

5. Den kopierten Embed-Code könnt Ihr jetzt auf Eurer Jimdo-Webseite in einem html-Widget an der gewünschten Stelle einsetzen.

**Tipp:** Ihr könnt die Größe mit den beiden Eigenschaften "height" und "width" im Google Kalender-Link noch verändern. Hierfür müsst Ihr nur die Werte für die Variablen entsprechend ändern.

Es geht noch besser: Kicken auf "Farbe, Größe und andere Optionen anpassen" in Schritt 4 bringt Euch zu einer Google-Hilfe-Seite, auf der ihr den freigegebene Kalender noch einmal anpassen könnt.

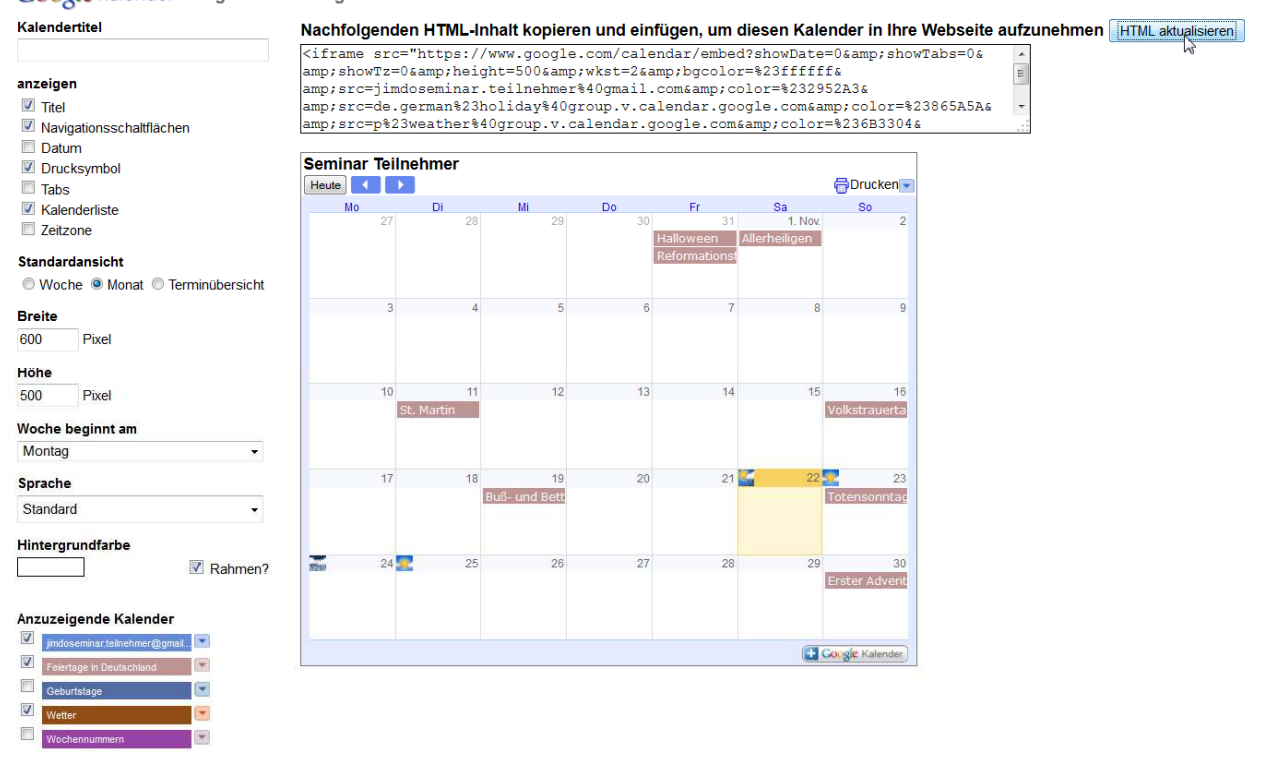

Google kalender Google-Hilfe für eingebundene Kalender

Danach auf "html anpassen" klicken und den neuen Embed-Code kopieren bringt den angepassten Kalender auf Eure Webseite!